## **How to Reset Your Temporary Password**

Before logging into your email, you must first reset your temporary password. On any computer with Internet access, open a web browser (e.g. Mozilla Firefox) and go to the Alverno college website http://www.alverno.edu

1. At the top of the screen, click on **Current Students.** 

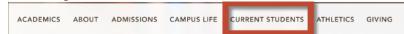

- Click on Password Reset.
- 1. The first time you log in, you must enroll into the Password Reset system. Click Enroll.

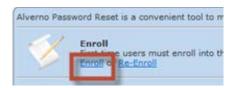

2. Enter your **username** and

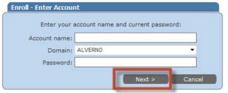

temporary password and click Next.

3. Select **three** questions from the list and provide the answers. To make your answers visible while you are completing the Identity Verification Questions, **DO NOT** check the **Hide answers** box. After you are done selecting and answering the three questions,

click Next.

- 4. You will receive the message below. Click Reset Password to reset your temporary password.
- 5. Enter your new password twice.
- on 1: What is your first pet's name

- 6. Your password must be:
  - 6-8 characters long

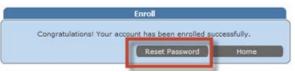

- Start with a letter (Student web server requirement)
- Include a number (IOL requirement)
- Passwords are cAsE- sensitive
- Letters or numbers only; **NO** punctuation, spaces or special characters
- -Leave the "Ask me to change password at next logon" box UNCHECKED.
- -Leave the "Unlock my account" box CHECKED.

| Please type your ne | w password in | the fields bel | ow and click Pro | ceed: |
|---------------------|---------------|----------------|------------------|-------|
| Enter n             | ew password:  |                |                  |       |
|                     | ew password:  |                |                  |       |
|                     |               |                |                  |       |
|                     |               |                | ord at next logo | n     |
|                     | Unlock my     | account        |                  | _     |

-Click Proceed.

7. If your new password does not meet the password requirements, you will see the box below. Click **Try Again** to enter a different password.

If you are having trouble resetting your password, call (414) 382-6336 for assistance.

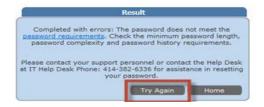

## How to check your Alverno Office 365 Email Account

Once you have changed your password, you will be able to log in and read your email messages. You can do this by using the email address you received in your letter from Tech Services, and the password you just created.

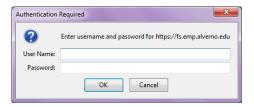

- 1. Open Firefox and navigate to <a href="https://student.alverno.edu">https://student.alverno.edu</a>
- 2. Enter your Alverno email address and password. Click OK
- 3. The first time you log into your email, you will set the Language and Time zone. Leave the language as **English** (**United States**). The Time zone should be set for **Central Time** (**US & Canada**). Click **OK**.

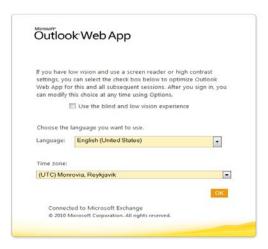

## **Need Help?**

If you need help changing your password or accessing your email, please call the Computer Center at 414-382-6336.